#### 5-4 智慧型繪圖

請跟我做

**STEP**

**2 STEP**

智慧型繪圖工具 图 的功能和 手繪工具 2 很相似,都是『拖曳到哪 裡,就畫到哪』。差別是,智慧型繪圖工具 會依據指定的 辨識層級 與 平滑 層級,自動辨識、轉換成基本造型或手繪筆觸。

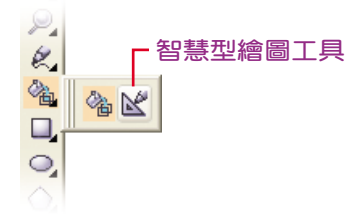

- **⑦**若所書出來的形狀近似矩形、橢圓形,會直接轉換為CorelDRAW的 原生物件。
- 若所畫出來的形狀近似梯形、平行四邊形等,會轉換為 標準造形 類 別的物件。
- 若所書的是線條、菱形、方形、三角形、箭頭等形狀,會轉換為 曲線物件。
- 若沒有轉換成對應物件的線條,則會將其平滑化。

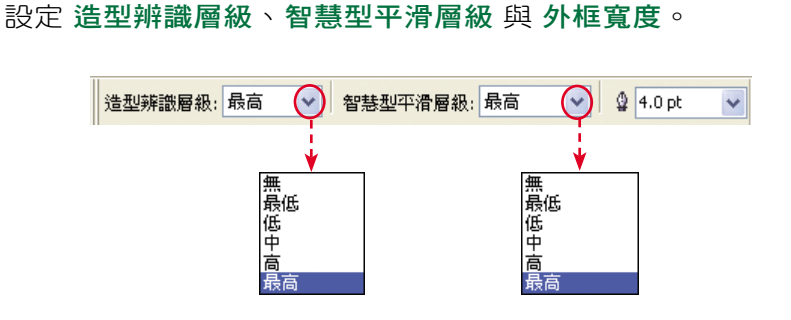

點選 工具箱 中 智慧型繪圖工具  $\mathbb{K}^n$ ,出現對應的 屬性列。

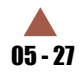

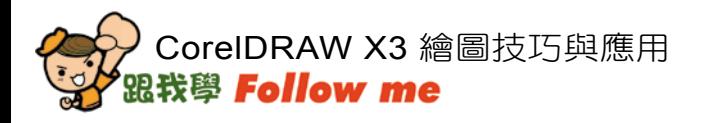

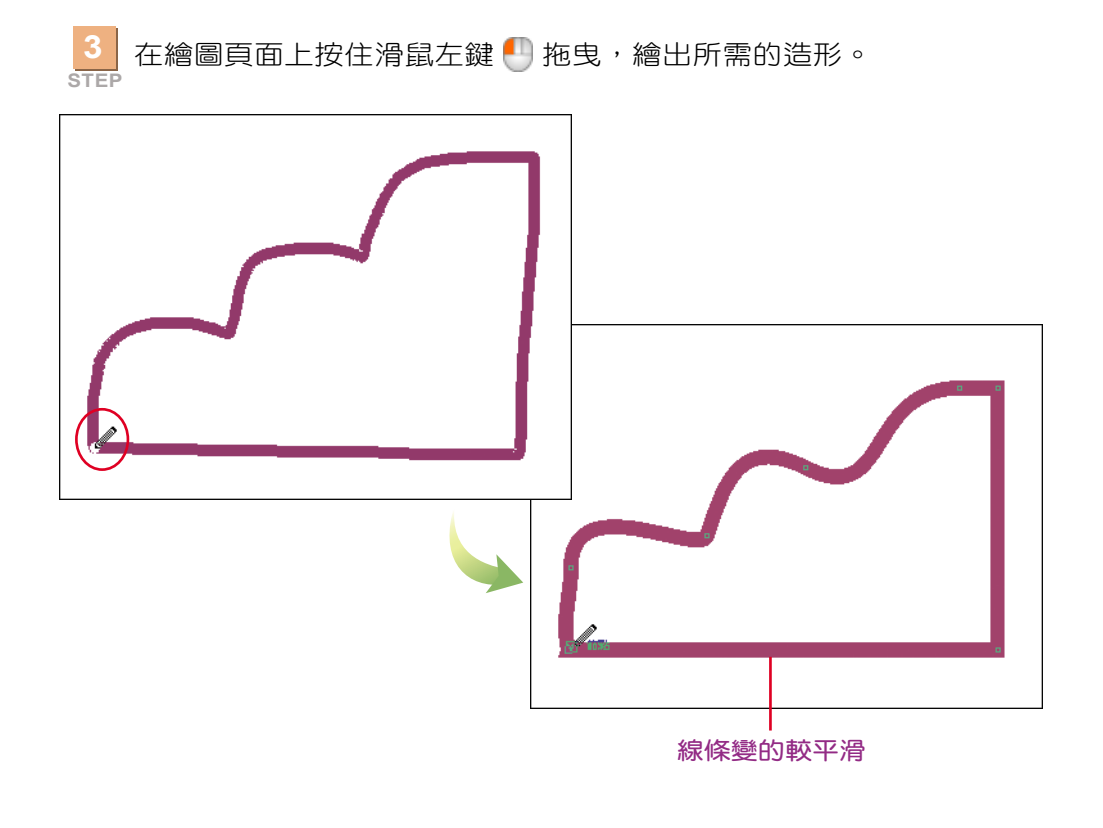

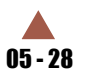

# 5-5 裁切、分割與清除物件

工具箱 中的 造形編輯工具 與 裁切工具 彈出式能表,可以協助我們裁 切、分割與清除物件的一部分,藉以改造物件的外型。

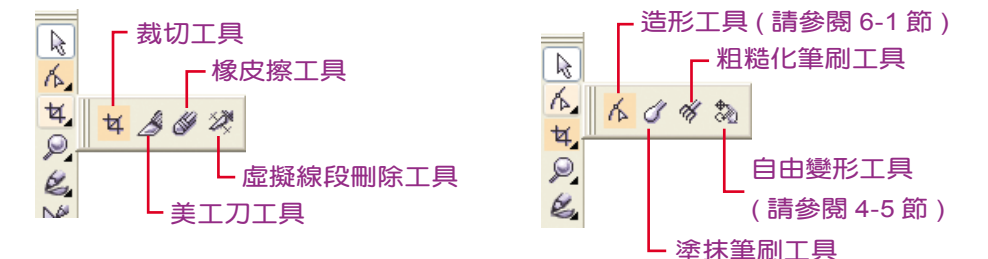

#### 5-5-1 裁切物件

使用 CorelDRAW X3 新增的 裁切工具 H, 可以針對繪圖頁面中的任 意物件進行裁切。

請跟我做

**STEP** 請使用 選取工具 & 選取要裁切的物件。如果沒有選取,裁切時,頁 面上的所有物件會一併被裁切。

**2 STEP** 點選 工具箱 中的 裁 切工具 [1], 在要裁 切區域的起點按下 滑鼠左鍵 ! 拖曳, 定義出裁切範圍。

> **頁面中有二個物件,此** 例沒有選取任何物件

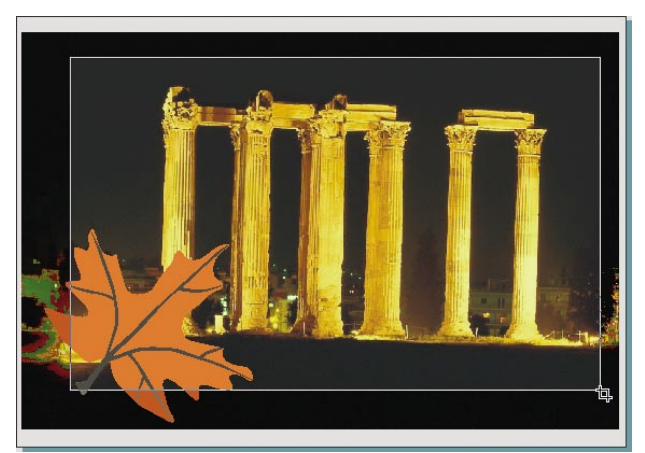

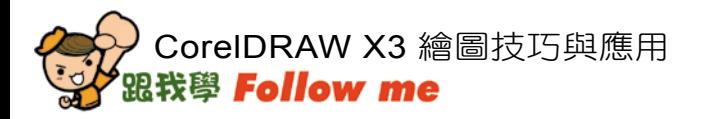

**4**

**3 STEP** 定義好的裁切範圍,可以透過 屬性列 調整裁切區域的 位置、大小, 也可以設定裁切框的 旋轉角度;若要重新定義,可以按 灣纖囉 鈕或 Esc 键。

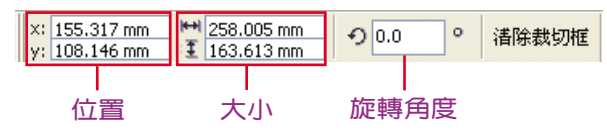

**STEP** 您也可以使用滑鼠拖曳裁切區域上的控制點,調整裁切區域大小;若 將滑鼠游標移到裁切區域內,按住滑鼠左鍵 的拖曳,可以改變『裁 切框。的位置;如果在區域內,再按一下滑鼠左鍵 ,可以旋轉裁 切框角度。

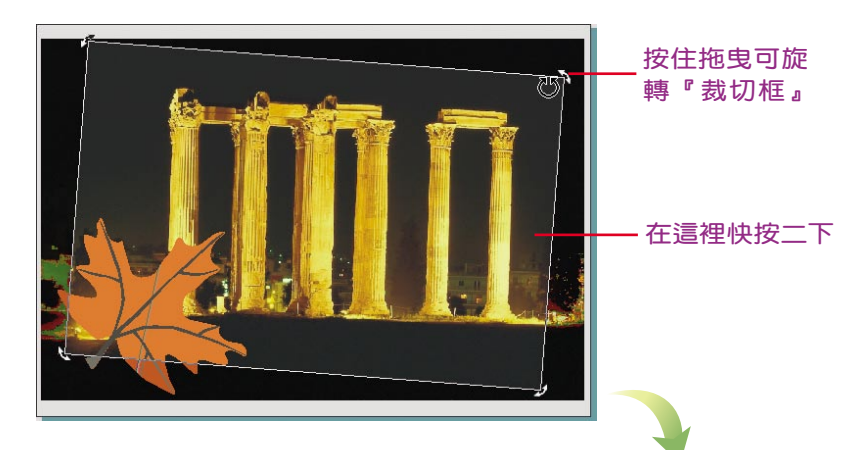

**5 STEP** 完成設定之後,請 在裁切區域中快按 二下滑鼠左鍵 , 即可裁切物件。

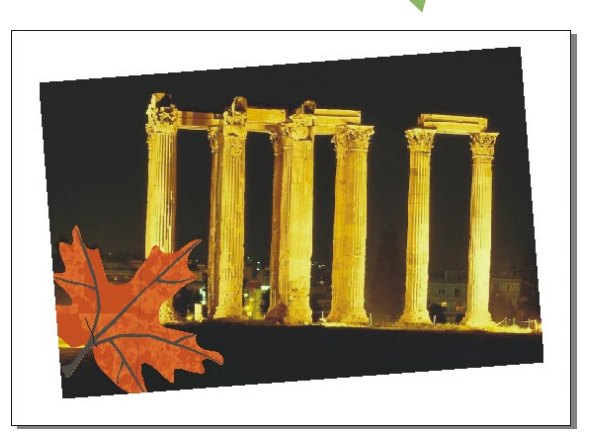

所有物件一併裁切

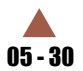

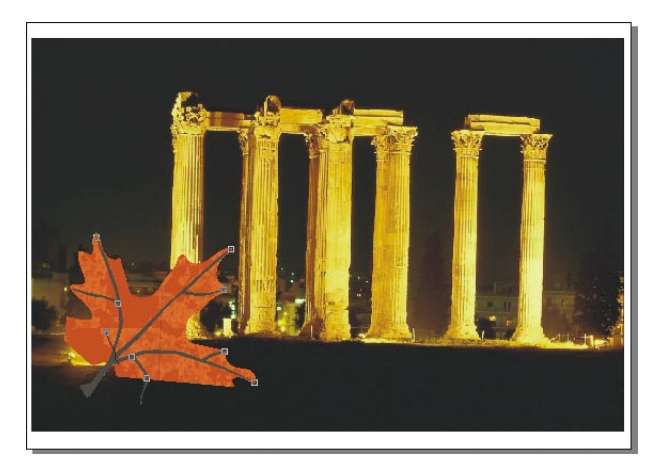

只裁切被選取的物件

● 在執行裁切工作時, 若物件位於 鎖定、隱藏 中的圖層, 會無 法裁切。 ● 如果所繪製的是連接式群組物件, 例如, 輪廓圖、漸變圖 或 套用了 立體化 特效,裁切時會自動打散物件。有關圖形特效 的說明,請參考第八章。

## 5-5-2 分割圖形

請跟我做

使用 美工刀工具 2 可以依據移動的路徑分割物件。提醒您,『美工 刀』不是切割整個繪圖頁面,而是將獨立的物件切割為二個或以上的物件。

**STEP** 請開啟書附範例 ch05-5-2.cdr 檔案,範例中有二個物件 -- 矩形、標 準造形。

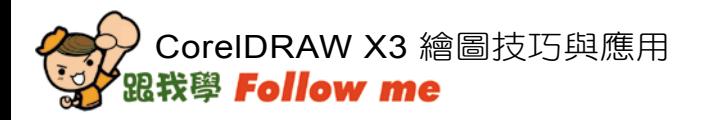

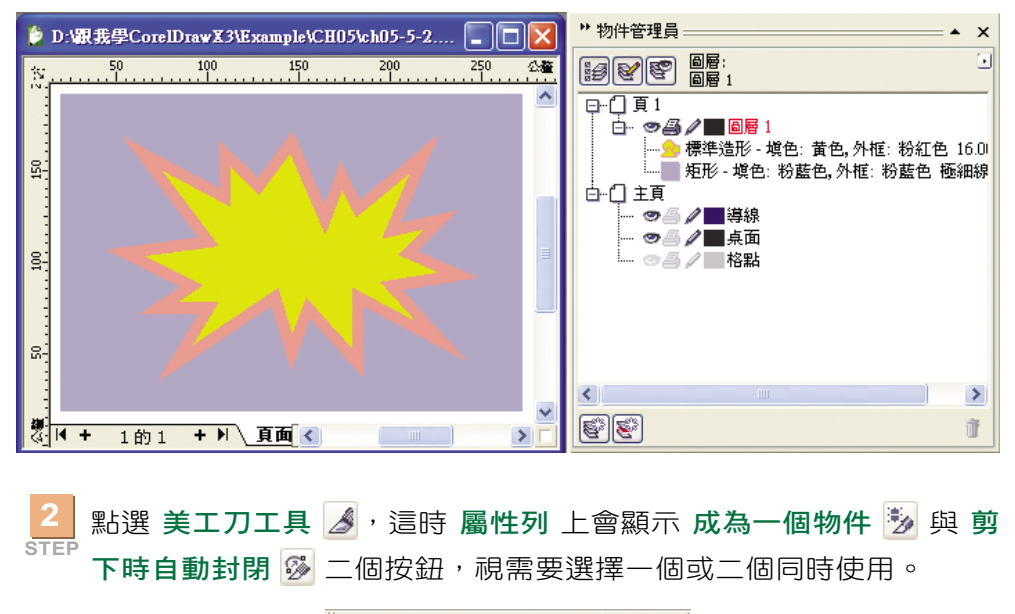

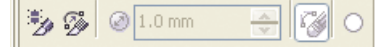

● 成為一個物件 >: 物件切割後的二部分為一體。

**) 剪下時自動封閉 <mark>@</mark>:物件切割後二部分各自獨立,並自動產生封口** 的直線。

**3 STEP** 將『美工刀』放在要切割物件的起始 節點 或 邊 上, 按一下滑鼠左鍵 **4**; 接著, 放置到要停止切割位置的 節點 或 邊上, 按一下滑鼠左鍵 **4**,即可完成分割物件的工作。

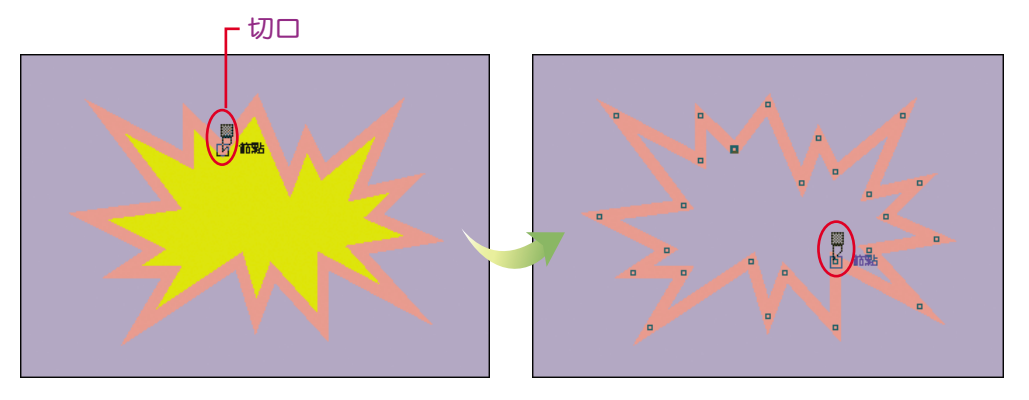

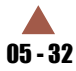

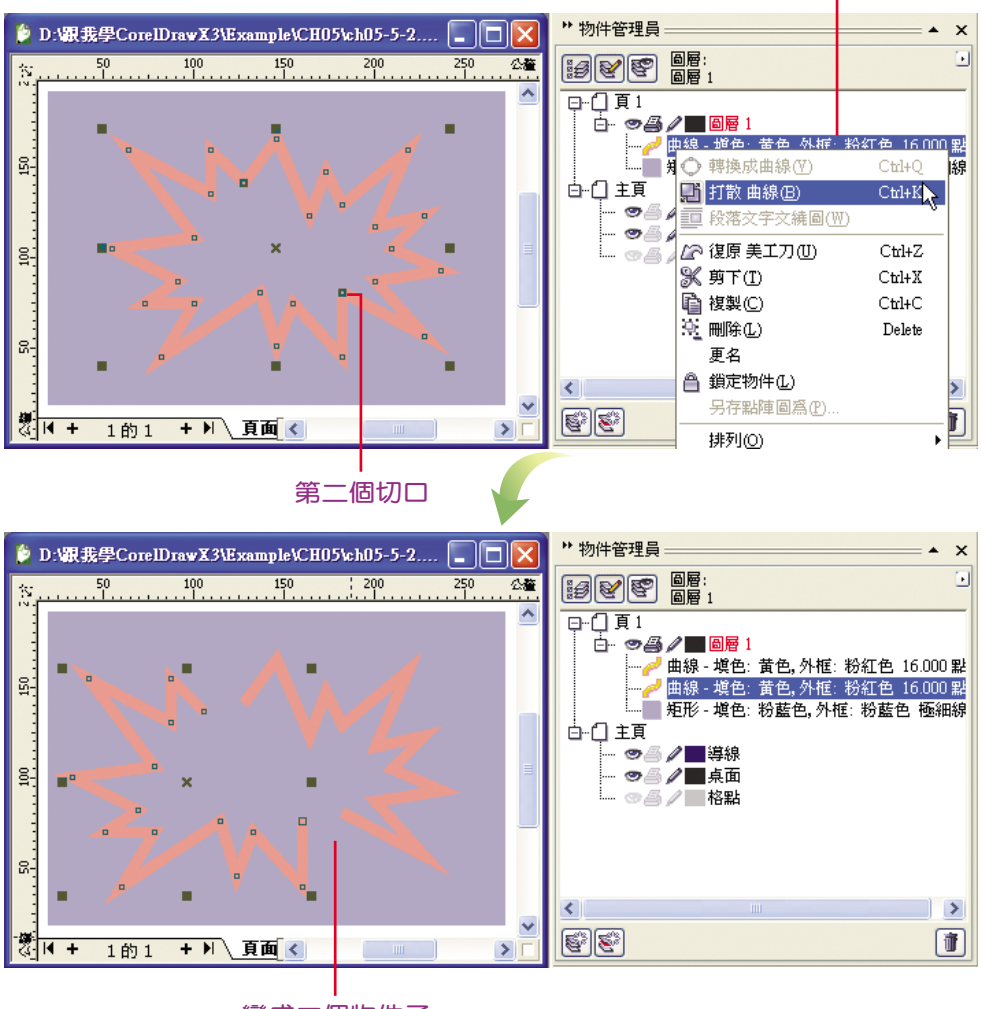

按一下滑鼠右鍵

變成二個物件了

若物件有各自的填色,當您切割上層物件,並產生封口時,會以 下層物件的填色<sup>,</sup>做為分割後物件的填色。

● 只按 成為一個物件 2 鈕: 分割完後, 物件的二部分仍為一體, 但切口不會封口。點選物件後,按一下滑鼠右鍵 , 執行 打散 指 令,就能看到分割後的二個物件。(請參考上圖)

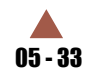

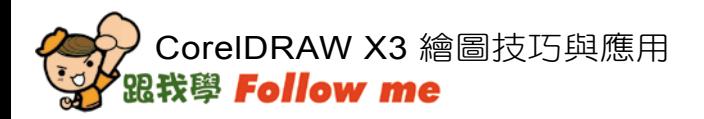

● 只按 剪下時自動封閉 <mark>< 钮:分割完後,物件的二部分各自獨立,</mark> 且切口會自動封口。(透過 物件管理員 可以看到執行前後的變化)

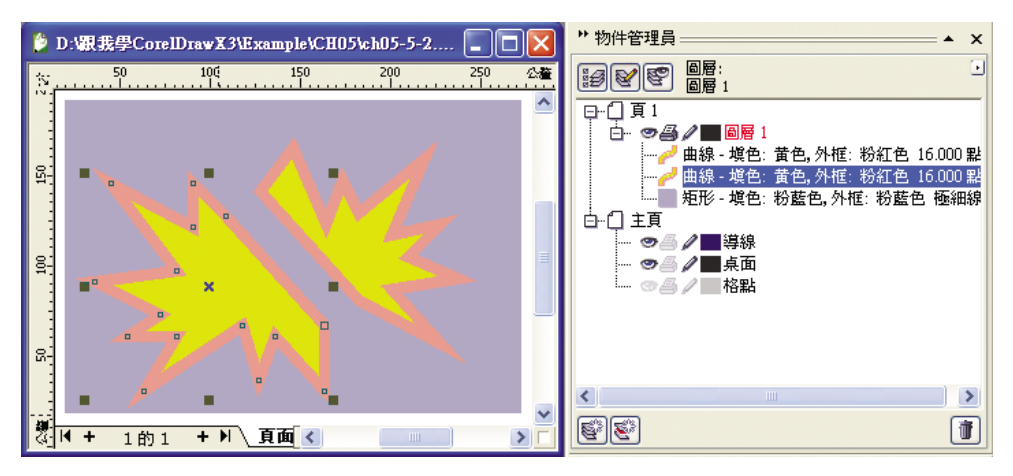

二個按鈕同時按下:分割完後,物件的二部分仍為一體,且切口會 各自封口。點選物件後,按一下滑鼠右鍵 ( ),執行 打散 指令,就 能看到分割後的二個物件。

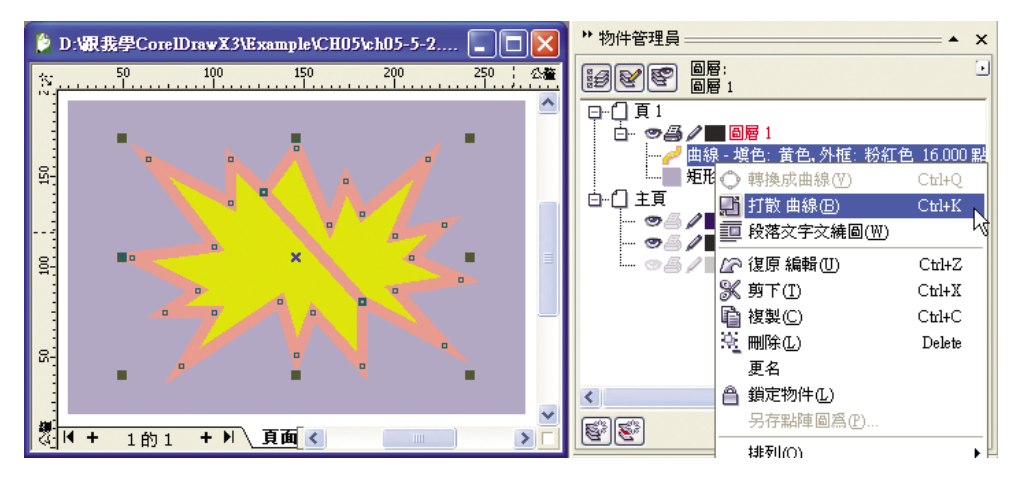

● 二個按鈕都不按:分割完後,物件的二部分各自獨立,但切口不會 封口。

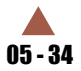

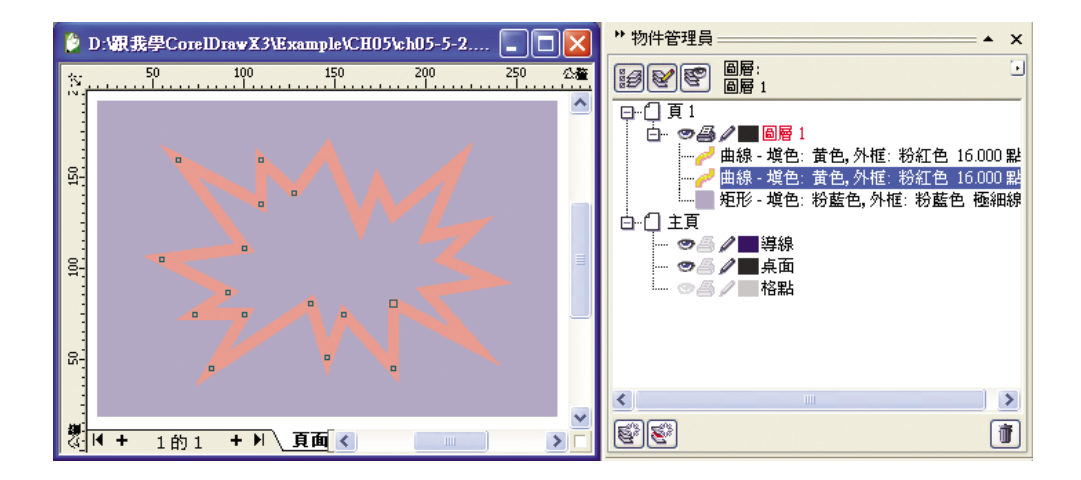

### 5-5-3 擦拭物件

若要擦拭不要的圖形與填色,透過 橡皮擦工具 & 可以輕鬆完成,擦 去時會使用下層物件的填色,做為擦去部分的填色。

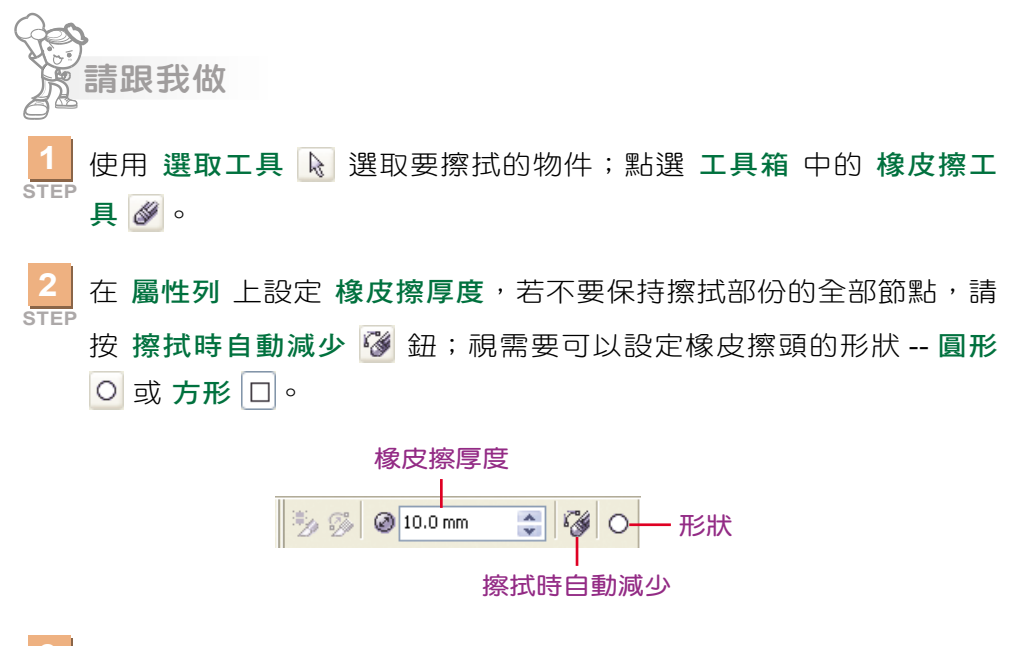

**3 STEP** 在目標物件上,按住滑鼠左鍵 的拖曳,即會清除擦拭過的物件。

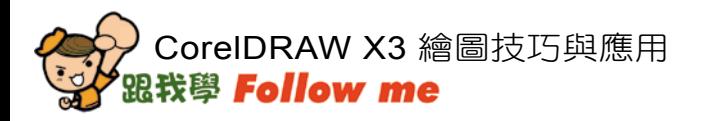

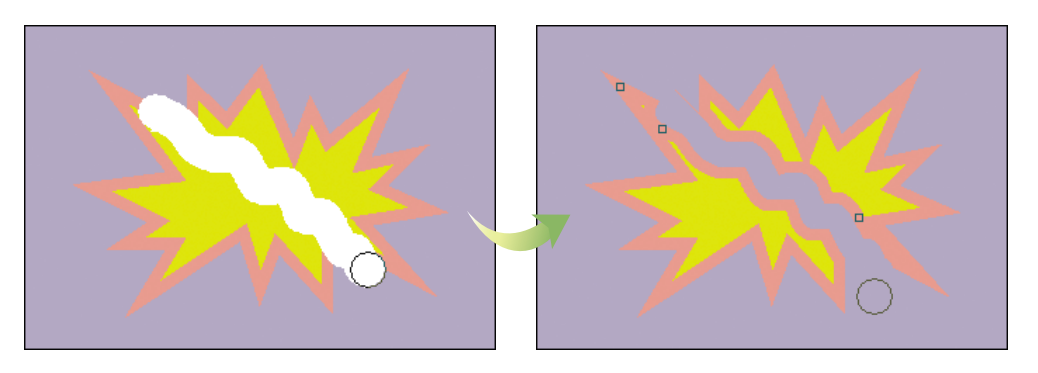

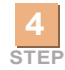

如果希望擦拭路徑為直線,請在起點按一下,再於擦拭終點按一下。

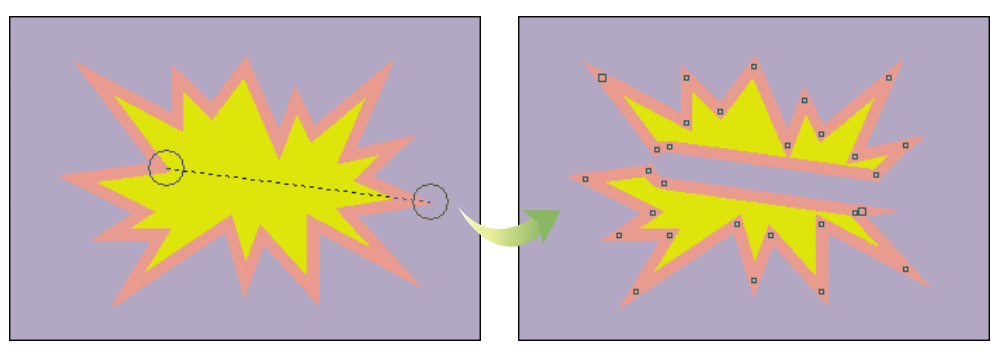

雖然擦拭過的物件,會被分成二個或數個部分,但它們還是同 一物件。如果想將其各自獨立,必須執行 安排 / 打散 指令。

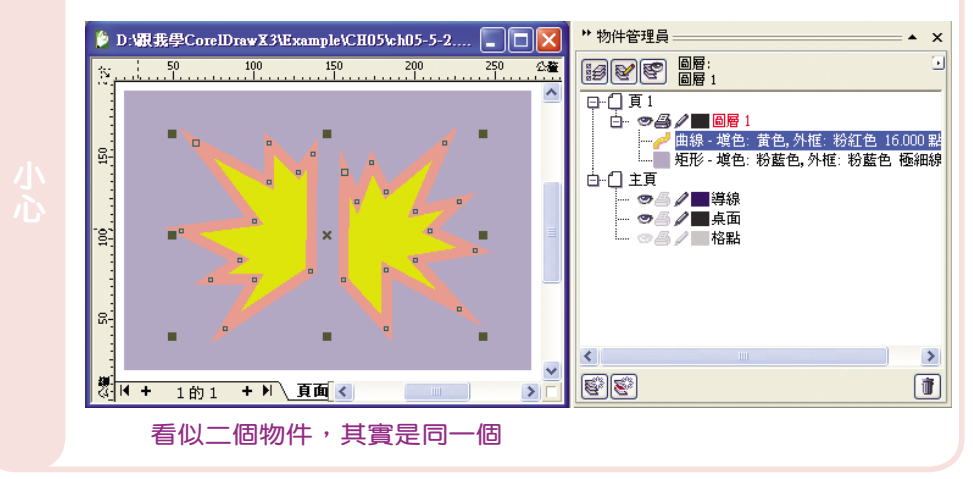

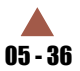

# 5-5-4 清除物件交叉部分

如果您想清除物件上交叉的部分,可使用 虛擬線段刪除工具 ※

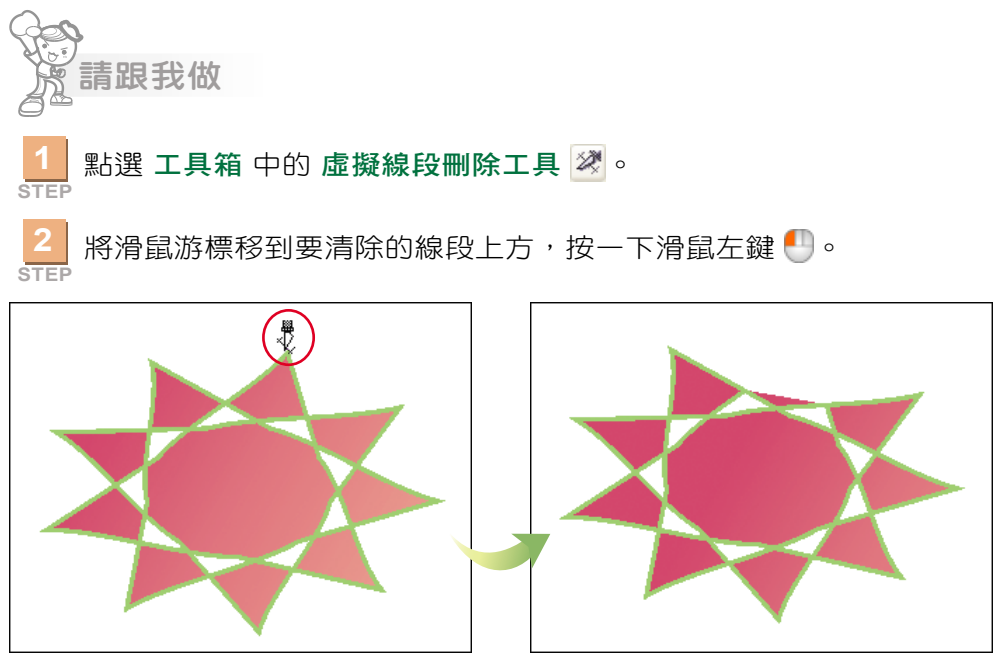

**3 STEP** 如果要一次刪除多條線段,請在所要刪除的線段周圍,按住滑鼠左鍵 ● 拖曳出一個圈選框,然後鬆開滑鼠按鍵。

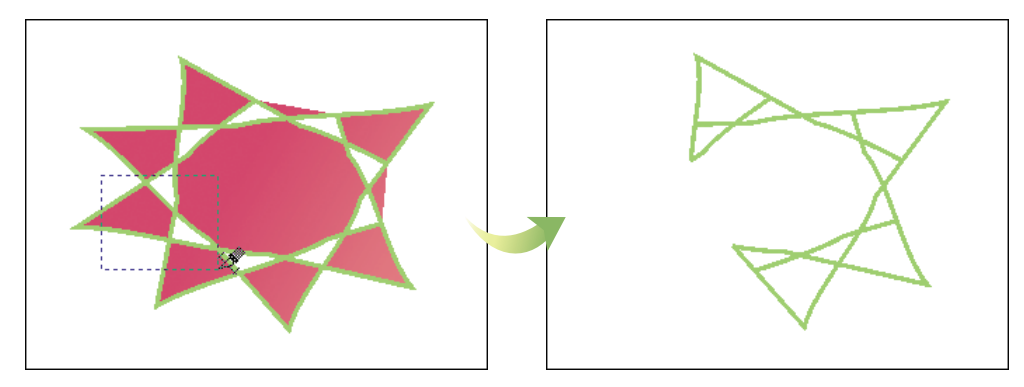

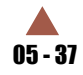